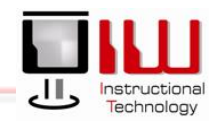

# Web Time Entry – Time Approver

In this training session, Banner users will learn to approve time through the Web

# Approve Time through the Web

- 1. Open Internet Explorer
	- 2. Go to the **UIW Website** [\(http://www.uiw.edu/\)](http://www.uiw.edu/)
	- 3. Click **My Word** at the top right of the webpage

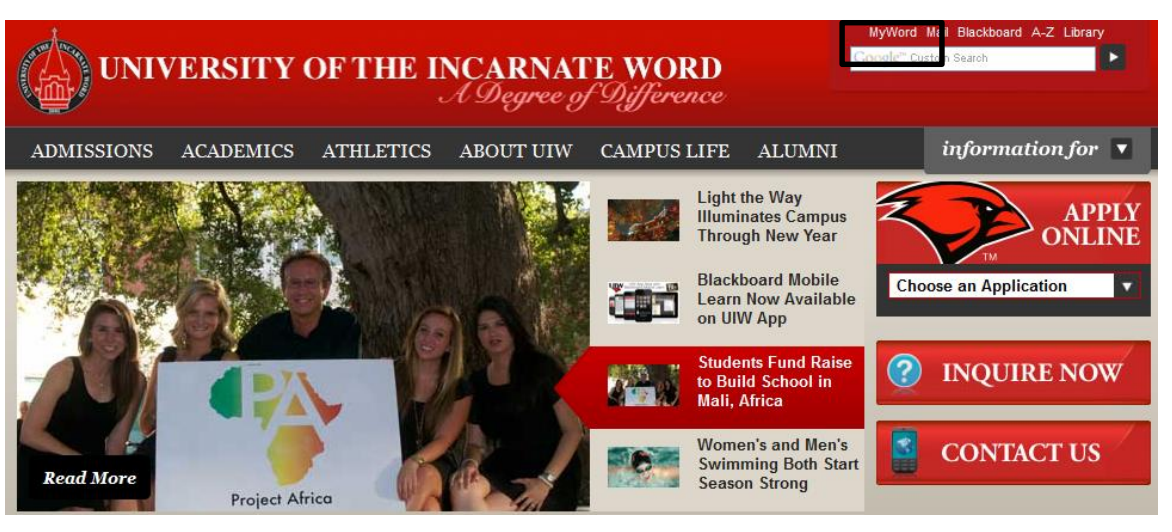

- 4. In the **Login window**, your **UIW Username and Password** *(this is the same username and password used for Blackboard and Cardinal Mail)*
- 5. Click **Login**

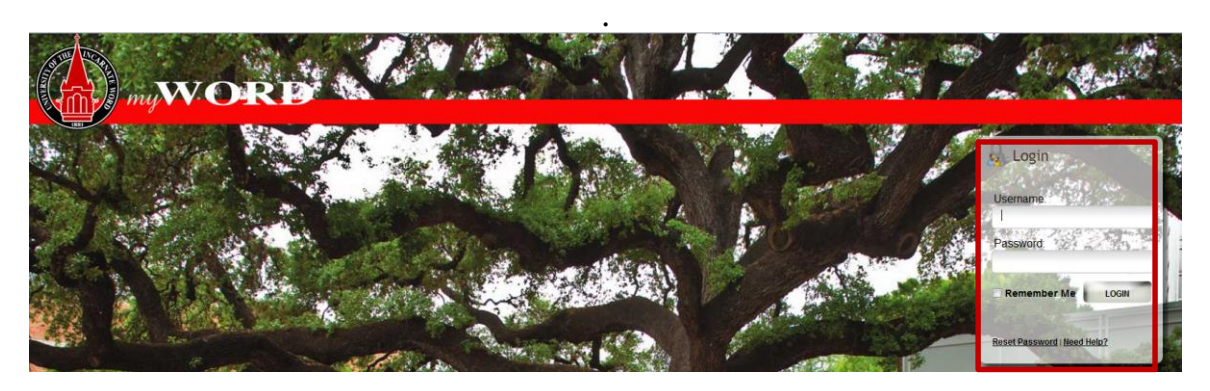

# UIW Department of Instructional Technology

 $\bullet$ 

 $\star$ 

 $\bullet$ 

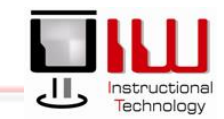

- 6. The **My Word Homepage** opens
- 7. On the menu, click **Employee information**

8. Click **Web Time Entry**

9. Select the **Employee Services tab**

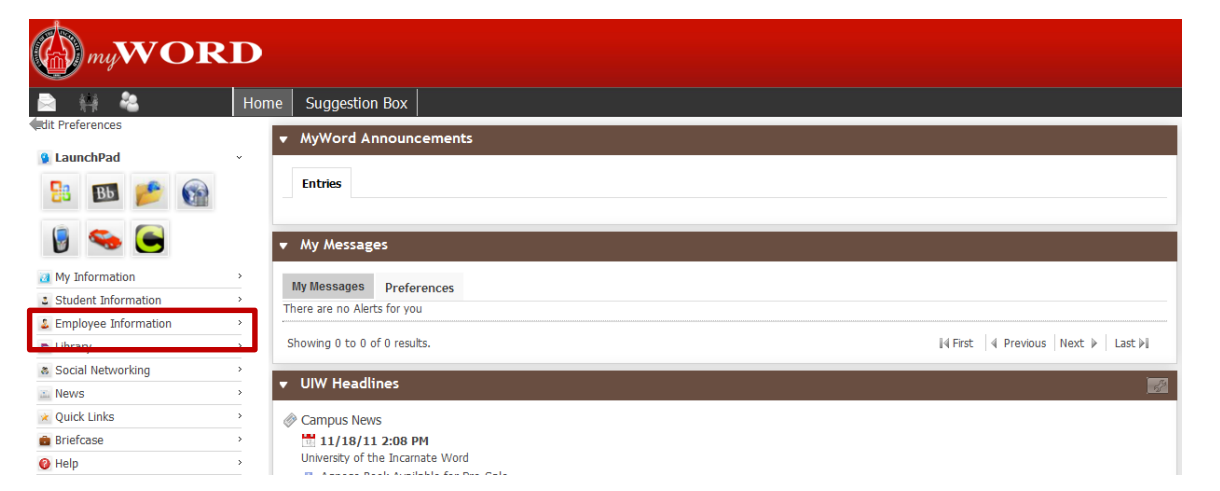

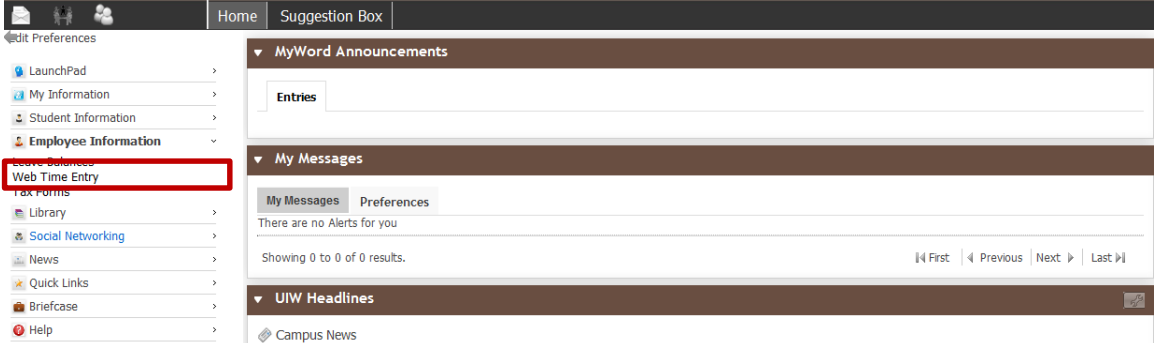

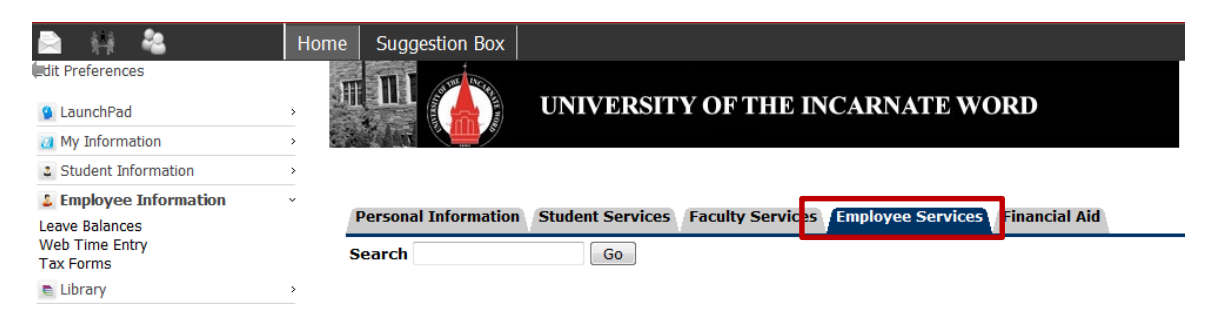

# UIW Department of Instructional Technology

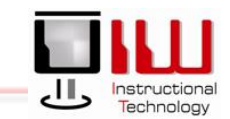

 $\overline{ }$ 

### 10. A new page opens, select **Electronic Time Keeping**

### **Electronic Time Keeping**  $m$ et Time Off **Benefits and Deductions** Retirement, health, flexible spending, miscellaneous, I

Pay Information Direct deposit allocation, earnings and deductions histo **Tax Forms** W4 information, W2 Form. **Jobs Summary** 

Leave Balances

**Selection Criteria** 

### 11. A new page opens. In the Selection Criteria area, select the button **Approve or Acknowledge Time**

12. Click **Select**

## 13. A new page opens, locate the **Time Sheet option**

### 14. Choose a **Department**

- 15. Review the **Pay Period**, making sure that the correct time period is listed
- 16. Click **Select** select to open the **Department Summary Page**

#### **My Choice Access my Time Sheet:**  $\circ$ **Access my Leave Report:**  $\circ$ Approve or Acknowledge Time: @ **Approve All Departments: Act as Proxy:** Self **Act as Superuser:**  $\Box$

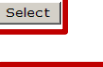

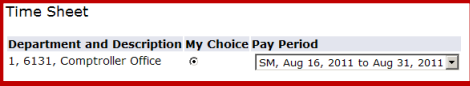

#### Leave Request

**Department and Description My Choice Pay Period** 1, 6131, Comptroller Office C SM, Aug 16, 2011 to Aug 31, 2011 -

#### Sort Order

**My Choice** Sort employees' records by Status then by Name: @ Sort employees' records by Name:

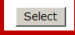

## Department Summary Page

The **Department Summary** page summarizes employee hours (timesheet activity) for a single pay period, through a **Time Sheet Status Identifier.** This identifier changes depending upon the Time Sheet Status. There are **7 status options**:

- A. **Not Started -** The employee has not clocked in during the pay period
- B. **In Progress -** The pay period has not ended, but the employee has clocked in and out at some point during the pay period**.**
- C. **Pending -** The employees' timesheet is ready for the supervisor/approver to review and approve timesheet status.
- D. **Approved -** Status changes to approved when the supervisor/approver has reviewed the timesheet. The required action column changes to *Approved*.
- E. **Completed -** Once the supervisor/approver has approved the timesheet, the status changes to *Completed*
- F. **Error -** When this status appears**,** supervisor/approver must contact the Payroll Department
- G. **Return for Correction -** supervisor/approver must contact the employee who will correct their timesheet.

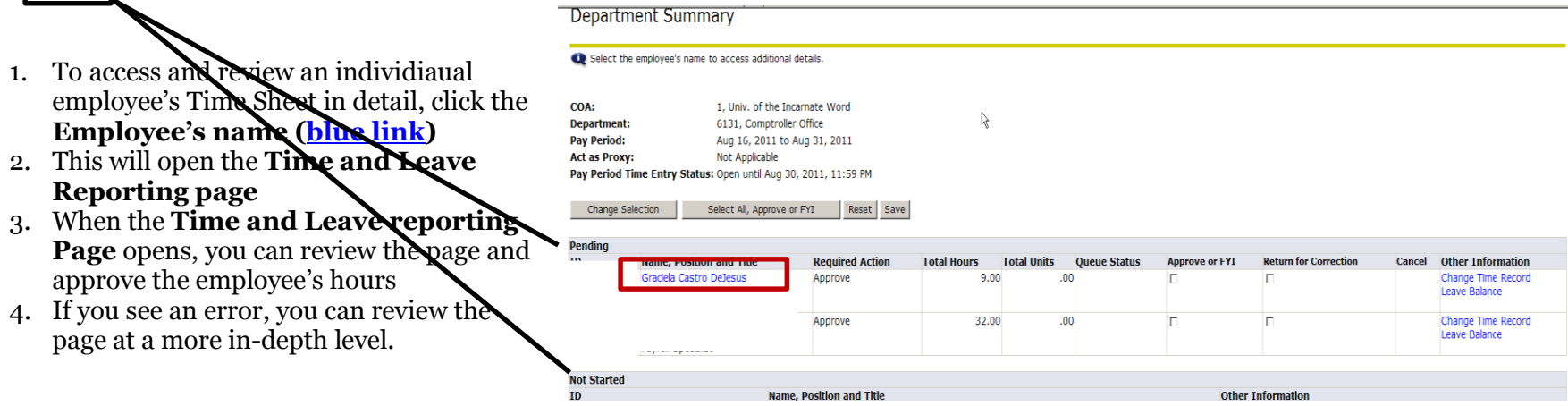

# Time and Leave Reporting Page

The Time and Leave reporting page consists of a pay period timesheet, which allows you to review the entire pay period for an employee. You can review their time sheet (**regular work hours**) or review one of the following categories; **Regular work hours, Vacation**, **Sick Leave**, **Jury Duty Leave Bereavement Leave**

Review Hours on the Time and Leave Reporting Page

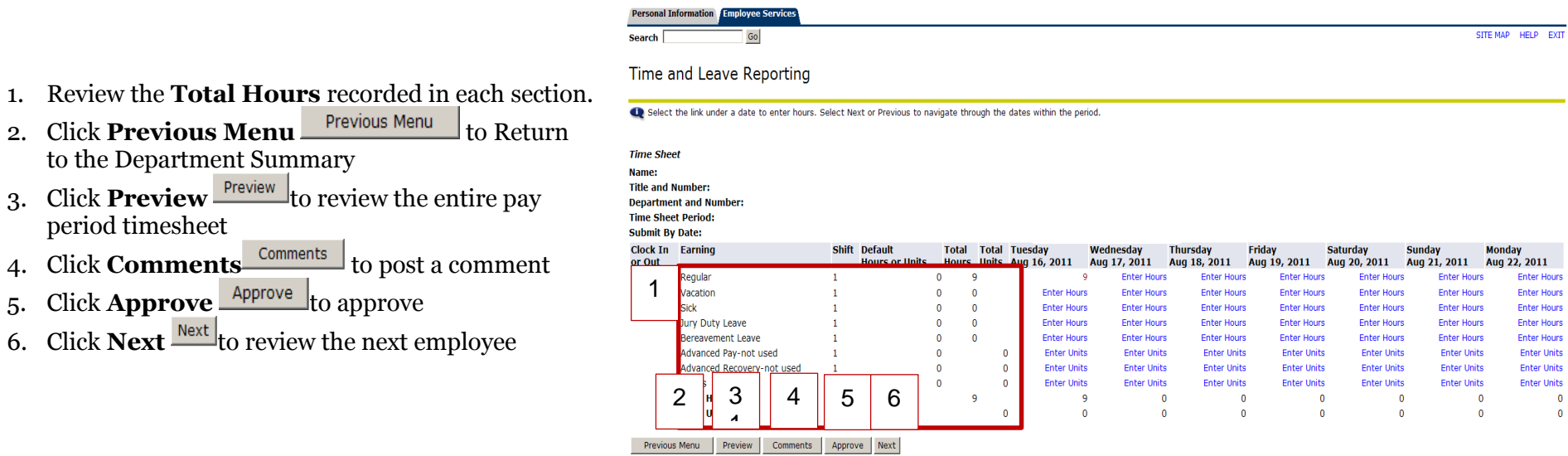

## Employee Errors/ Comments

In reviewing the Department Summary, you may need to review an individual's time sheet if you notice an error in their time reporting

- 1. For Example, you notice an error on a elmployee's time sheeet. *For example, the employee usually works an 8- hour day, but you notice that they have posted 9 hours for their workday*.
- 2. Your first task is to access the individuals timesheet. click the **Change Time Record (blue link)**
- 3. This will open the **Time and Leave Reporting page**

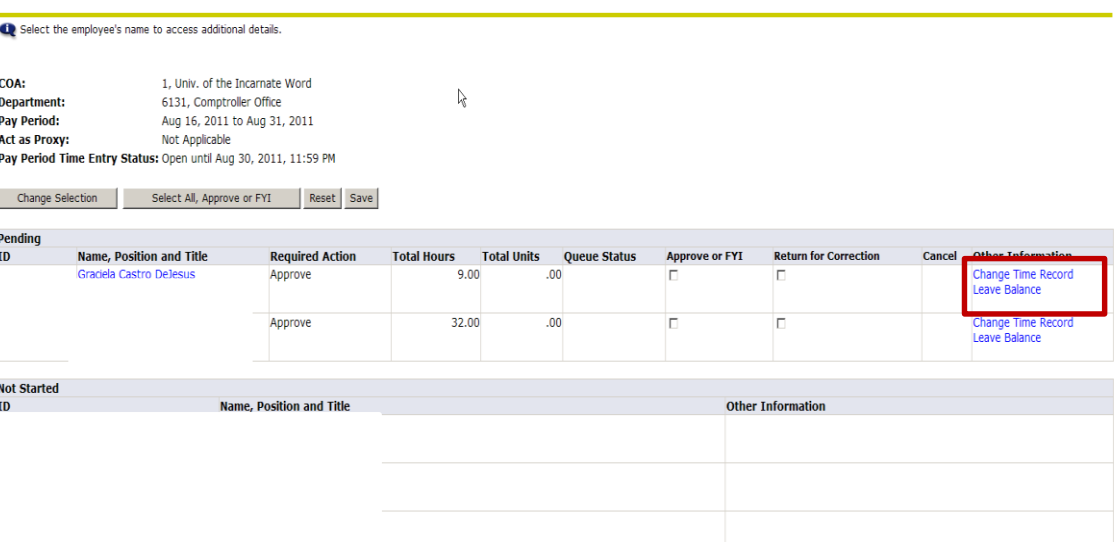

### **Personal Information Employee Services**

 $Go$ Search

**Time Sheet** Name: **Title and Number:**  SITE MAP HELP EXIT

### Time and Leave Reporting

Select the link under a date to enter hours. Select Next or Previous to navigate through the dates within the period.

- 4. Locate the **reporting date** and **category** (i.e. Tuesday, August 16, 2011)
- 5. Click the link that shows the erroneous hours **(in the case of our example-9)**
- 6. This will open the **Clock-in Clock-out** page

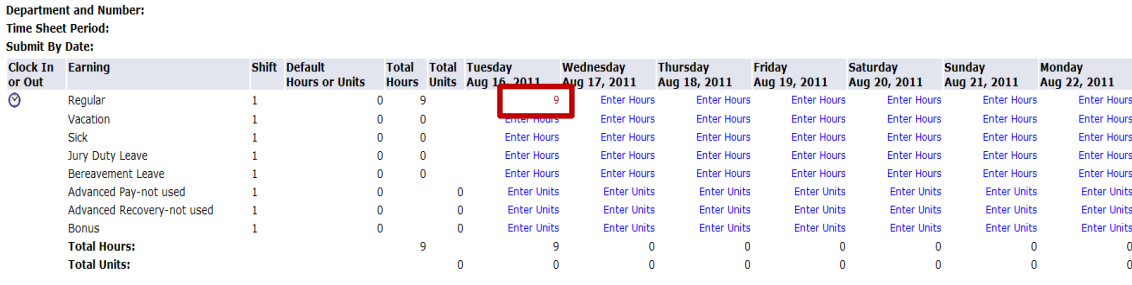

### Previous Menu Preview Comments Approve Next

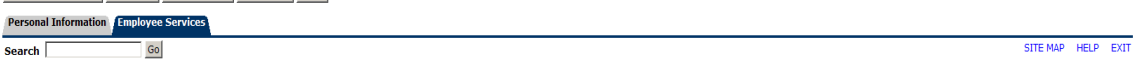

### Clock In and Out

There time at intervals of 15 minutes in the 99:99 format. For example, 10:00, 10:15, 10:30, 10:45. Select Save to display Total Hours.To manually enter or adjust system c alculated Clock Time, make changes in Clock Time I Time Out. Be sure to enter a comment explaining the adjustment and press Save to store changes

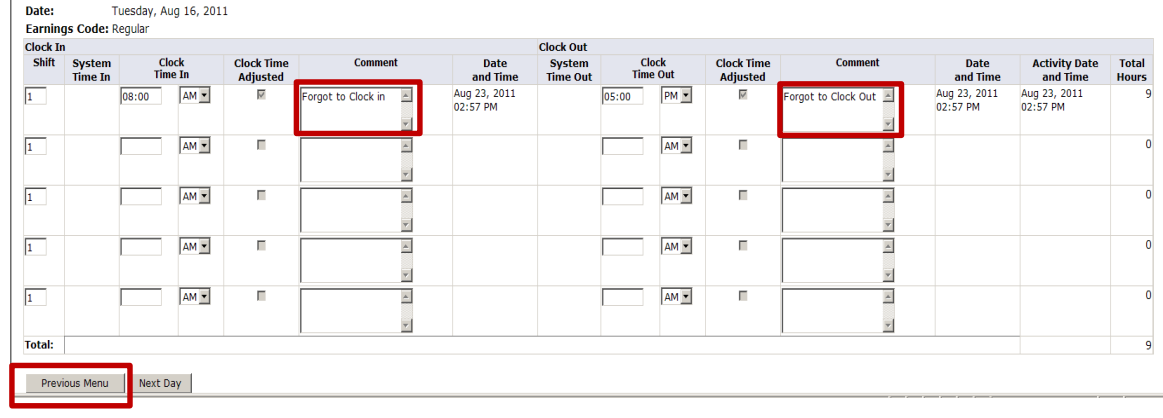

## 7. Review the **Employee Comments.**

8. After reviewing the comments, click the

**Previous Menu Previous Menu** button to return to the Department Summary Sheet to return the time sheet for correction.

**Department Summary** Select the employee's name to access additional details. COA: 1. Univ. of the Incarnate Word  $\mathbb{V}$ **Department:** 6131, Comptroller Office **Pav Period:** Aug 16, 2011 to Aug 31, 2011 Act as Proxy: Not Applicable Pay Period Time Entry Status: Open until Aug 30, 2011, 11:59 PM 1. Click the **Employee's name (blue**  Select All, Approve or FYI Reset Save Change Selection Pending  $ID$ **Required Action** Total Units Oueue Status **Approve or FYI Return for Correction Other Information** 2. This will open the **Employee Details Total Hours** Cancel Change Time Record Graciela Castro Delesus Approve  $9.00$  $00$ page opens, you can review the page and Leave Balance 32.00  $00<sup>1</sup>$ Change Time Record approve the employee's hours Approve  $\Box$ IO Leave Balance **Not Started** Name, Position and Title **Other Information Personal Information Employee Service** 3. Once the employee is selected; the SITE MAP HELP EXIT  $Go$ Search **Employee Details Screen** will appear 4. As a supervisor you have two options **Employee Details** available for correcting a timesheet; Select Next or Previous to access another employee. **Return for Correction** or **Change**  Michelle De La  $\overline{\mathsf{G}}$  6 5 **Record**. If employee is **available** , have **Employee ID and Name: Department and Description:** 1 6131 Comptroller Office the employee click **Return for Correction**  $\frac{C \text{tuallye ketonic}}{C \text{tual}}$  and re-submit

and a strike a

5. If employee is **not available** then you may click the **Change Record**

> Return for Correction button.

the timesheet

**link )**

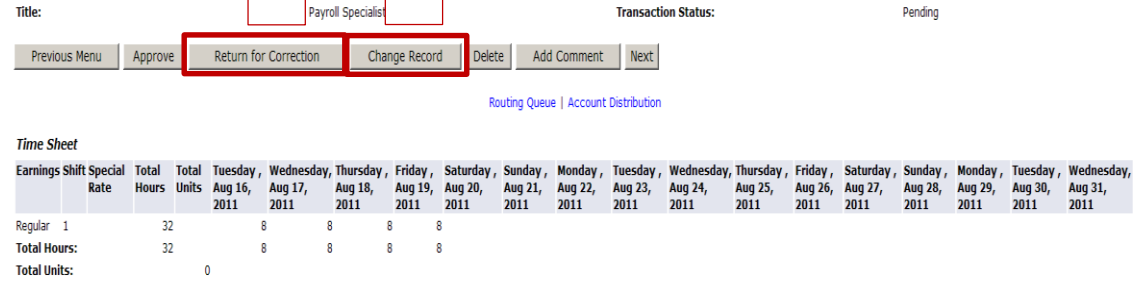

### **Personal Information Fmployee Services**

 $Go$ 

Search  $\sqrt{\ }$ 

SITE MAP HELP EX

### Time and Leave Reporting

Select the link under a date to enter hours. Select Next or Previous to navigate through the dates within the period.

- **Time Sheet** Name: **Title and Number: Department and Number: Time Sheet Period: Submit By Date: Clock In Earning** Shift Default **Total Total Tuesday** Wednesday **Thursday** Friday **Saturday Sunday** Monday Aug 21, 2011 Aug 22, 2011 or Out **Hours or Units Hours** Units  $7, 2011$  Aug 18, 2011 Aug 19, 2011 Aug 20, 2011  $\circledcirc$ Regular  $\bullet$ **Enter Hours Enter Hours Enter Hours Enter Hours Enter Hours Enter Hour**  $\mathbf{0}$ Vacation **Enter Hour**  $\Omega$ **Enter Hours Enter Hours Enter Hours Enter Hours Enter Hours**  $\mathbf{1}$  $\sqrt{2}$ Sick  $\mathbf{1}$  $\bullet$  $\bullet$ **Enter Hours Enter Hours Enter Hours Enter Hours Enter Hours Enter Hours Enter Hour** Jury Duty Leave Enter Hours  $\bullet$  $\overline{0}$ Enter Hours Enter Hours Enter Hours Enter Hours Enter Hours **Enter Hour** Rereavement Leave  $\mathbf{a}$ **Enter Hours Enter Hours Enter Hour**  $\overline{0}$ **Enter Hours Enter Hours Enter Hours Enter Hours** Advanced Pay-not used  $\bullet$ **Enter Units Enter Units Enter Units Enter Units Enter Units Enter Units Enter Unit** Advanced Recovery-not used **Enter Units Enter Units Enter Units Enter Units Enter Units Enter Units** Enter Unit  $\mathbf 0$ **Enter Units Enter Units Enter Units Enter Unit Bonus**  $\overline{0}$ **Enter Units Enter Units Enter Units Total Hours:**  $\pmb{0}$  $\ddot{\mathbf{0}}$ -9 9  $\overline{0}$  $\overline{\mathbf{0}}$  $\overline{\mathbf{0}}$ **Total Units:**  $\bullet$  $\mathbf{0}$  $\bullet$  $\ddot{\phantom{0}}$  $\mathbf{0}$  $\theta$ Previous Menu Preview Comments Approve Next **Personal Information Employee Service** Search SITE MAD HELD EXT Go Clock In and Out The rime at intervals of 15 minutes in the 99:99 format. For example, 10:00, 10:15, 10:30, 10:45. Select Save to display Total Hours. To manually enter or adjust system c alculated Clock Time, make changes in Clock Time In Time Out. Be sure to ente r a comment explaining the adjustment and press Save to store changes. Date: Tuesday, Aug 16, 2011 Earnings Code: Regular **Clock In Clock Out** Clock<br>Time Out Shift Syster Clock **Clock Time** Comment Date System<br>Time Out **Clock Time** Comment Date **Activity Date** Total **Adjusted** and Time **Adjusted** and Time and Time **Hours**  $AM<sub>2</sub>$  $\overline{1}$  $9:00$  $PM_2$ Aug 19, 2011<br>03:03 PM  $\overline{\vee}$ Aug 19, 2011  $12:00$  $\overline{\omega}$ Aug 19, 2011  $\overline{\phantom{a}}$ 03:03 PM 03:03 PM  $\overline{\mathbf{v}}$  $\overline{\mathcal{F}}$  $\overline{1}$  $PM \nightharpoonup$  $\boxed{01:00}$ Aug 19, 2011<br>03:03 PM Aug 19, 2011<br>03:03 PM  $\overline{\vee}$  $PM \overline{\vee}$ Aug 19, 2011  $\overline{\phantom{a}}$  $\sim$  $05:00$  $\overline{\phantom{a}}$ 03:03 PM  $\overline{1}$ п  $AM_2$ П  $AM \mathbb{A}$  $\overline{\phantom{a}}$ r  $\overline{\mathbf{r}}$  $\overline{\mathbf{v}}$  $\overline{1}$ AM<sup>V</sup>  $\mathbb A$  $\Box$  $\triangleq$ П AM<sup>V</sup>  $\epsilon$  $\overline{\phantom{a}}$  $\overline{\phantom{a}}$  $\overline{1}$  $AM<sub>2</sub>$  $\overline{\mathbb{A}}$ п  $\overline{\Delta}$  $AM =$  $\mathbb F$  $\overline{\mathfrak{c}}$  $\overline{\mathbf{r}}$ Total: Previous Me Add New Line
- 6. Click the **reported hours** that you want too modify
- 7. **Change the hours** on the Clock In and Clock Out page
- 8. Click **Save**
- 9. Return to the **Time and Leave Reporting** page to ensure that the hours have been changed
- 10. Click the **Approve Approve** button at the bottom of the page

### **Department Summary**

COA:

**Department:** 

Pay Period:

Act as Proxy:

Select the employee's name to access additional details.

1. Univ. of the Incarnate Word

Aug 16, 2011 to Aug 31, 2011

6131, Comptroller Office

Not Applicable Pay Period Time Entry Status: Open until Aug 30, 2011, 11:59 PM Change Selection | Select All, Approve or FYI | Reset | Save

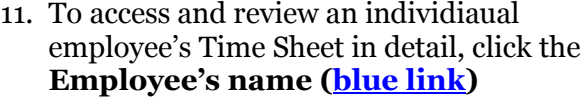

- 12. This will open the **Time and Leave Reporting page**
- 13. When the **Time and Leave reporting Page** opens, you can review the page and approve the employee's hours .
- 14. The **Time and Leave Reporting, the comment** sheet opens **The time sheet payroll was approved successfully**<br>A The time sheet was approved successfully.

message

appears.

- 15. The time sheet is finished and the payroll office is ready to extract the time
- 16. Continue to review the next employee by clicking **Next**

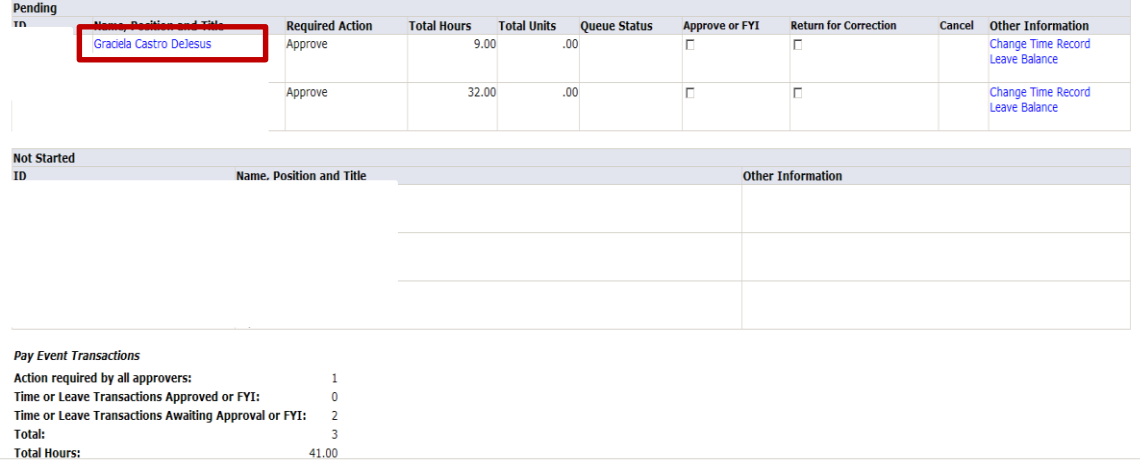

 $\gtrapprox$